231

## Excelの「図形」で打ち上げ花火を描きWordで利用

前回はWordで花火を描きましたが、今回は同じ様にしてExcelで描いてみましょう。

- 1.花火用の基本図形を作成する ( 星5 、星4 、長楕円 )。
- ①☆ 星5(挿入→図形→星5):サイズ縦横0.5cm, 枠線の色は赤色・太さ1.5pt、塗りつぶしは黄色。
- ② 星4(挿入→図形→星4):サイズ縦横0.5cm, 枠線の色は赤色・太さ1.5pt、塗りつぶしは黄色。
- ③ 長楕円(挿入→図形→楕円):縦サイズ 0.15cm, 横サイズ 2.7cm, 枠線の色は黄色・太さ1.5pt、 塗りつぶしは横グラデーション。 左端は赤色・中央は黄色・右端は緑色(下記は2倍の拡大図)。

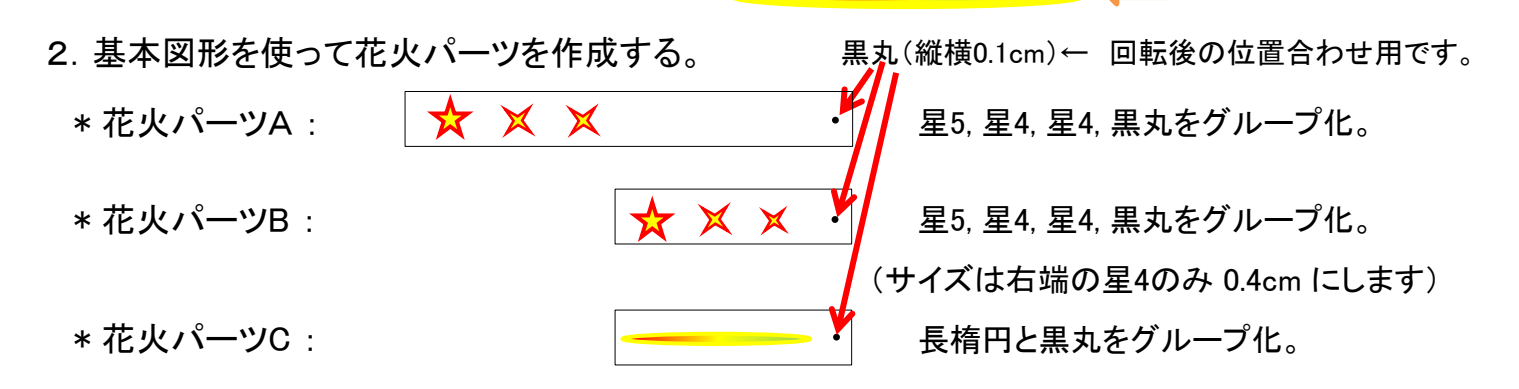

3. 花火パーツを使って大玉や小玉花火を作成(コピー・貼り付け→回転→位置合わせ→グループ化)

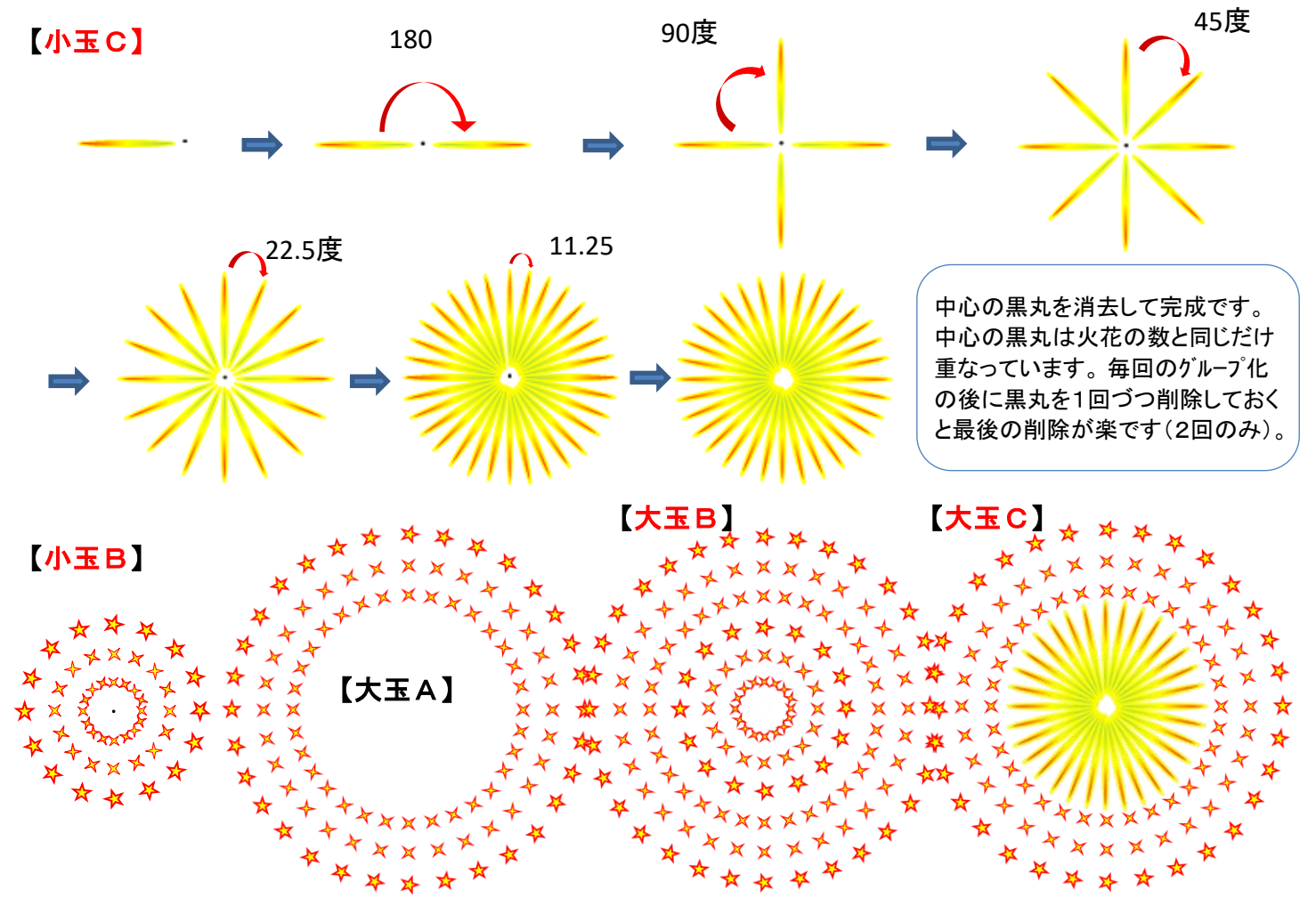

ここで作成した大玉、小玉のうち、大玉B、大玉C、小玉B、小玉Cを次頁で使用します。

[ Excelの「図形」で打ち上げ花火を描きWordで利用 ] ‐ 1 / 2 ‐

- 4. Wordで残暑見舞いはがきの作成 --- 前頁のExcelで描画した大玉、小玉花火画像を利用
- ① wordを起動して用紙設定 --- はがき、横置き、空白は上下左右全部 0 とする) ②「はがき」に空白の頁を追加し、1頁目に花火打ち上げ場所の写真を挿入 -- デスクトップ→2024

つなが~るパソコン講座から「背 景図」をコピーし、「はがき」の1頁 目に取り込んで、はがきの1頁目 一杯になるように広げる(右図)\* 1頁目

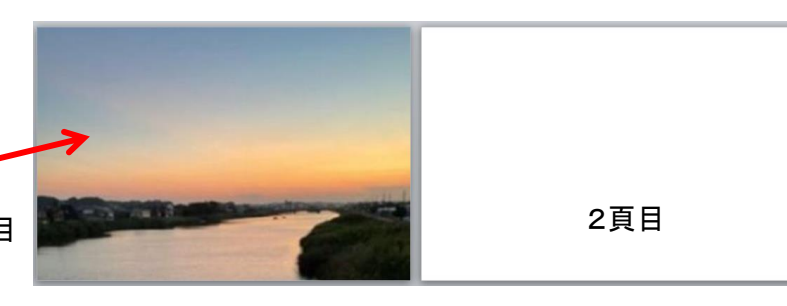

③ 取り込んだ背景画像の調整 --- 花火には明る過ぎる画像なので、夜の雰囲気に変更します。 背景図を選択し「図ツール/書式」→「調整/修正」→「明るさとコントラスト」で「明るさ-40%, コントラスト+40%」

を指定します。

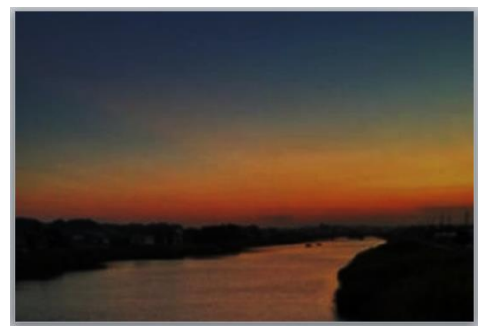

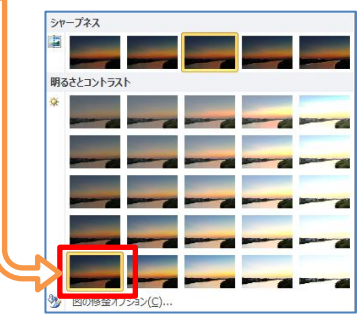

④ 作成した花火図の取り込み --- Excelで描いた花火図を選択してコピーし、Wordのはがき 2頁目 に「画像」で貼り付けします。 画像で貼り付けるには、ホ-ム/貼り付けの矢印記号(↓)をクリック。 表示されるメニューから「図」を選択。大きなサイズの花火図が貼り付けされるので、サイズ調整します。 更に、「図ツール」→「文字列の折り返し」を「前面」に設定して、花火図を1頁目に移動します。

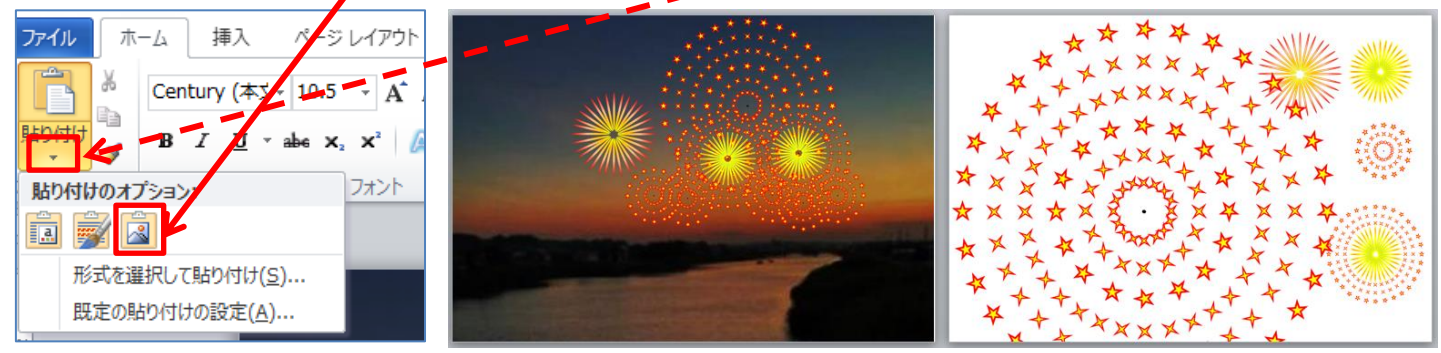

⑤ はがきに挨拶文を書き込む 「挿入」→「ワート゛アート」とし、挨拶文を作成。

不要になった2頁目は削除。2頁目を 残す場合は、印刷時に1頁目のみを印刷 するように注意が必要です。

【備考】 前回のPC教室で作成した打ち上げ 花火図をコピーして貼り付けすると、花火が 一層華やかになります(右図左端の花火)。

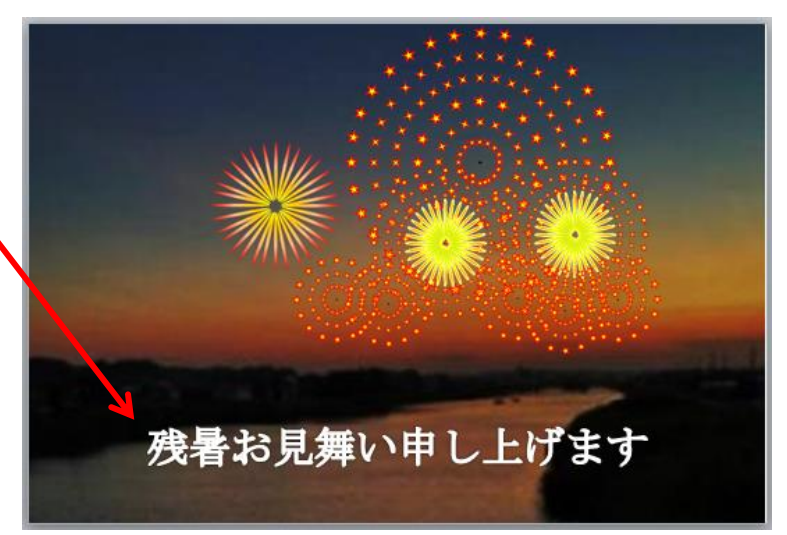

[ Excelの「図形」で打ち上げ花火を描きWordで利用 ] ‐ 2 / 2 ‐